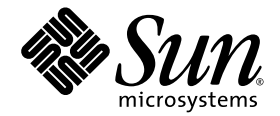

# Sun Fire X4100 M2/X4200 M2 Servers Release Notes for Software Release 2.0.1, 2.1, 2.2, and 2.3

Sun Microsystems, Inc. www.sun.com

Part No. 820-5023-15 July 2009, Revision A

Submit comments about this document by clicking the Feedback[+] link at: http://docs.sun.com

Copyright © 2009 Sun Microsystems, Inc., 4150 Network Circle, Santa Clara, California 95054, U.S.A. All rights reserved.

Sun Microsystems, Inc. has intellectual property rights relating to technology embodied in the product that is described in this document. In particular, and without limitation, these intellectual property rights may include one or more of the U.S. patents listed at <http://www.sun.com/patents> and one or more additional patents or pending patent applications in the U.S. and in other countries.

This distribution may include materials developed by third parties.

Parts of the product may be derived from Berkeley BSD systems, licensed from the University of California. UNIX is a registered trademark in the U.S. and in other countries, exclusively licensed through X/Open Company, Ltd.

Sun, Sun Microsystems, the Sun logo, Java, Netra, Solaris, Sun Ray, Sun Fire Servers, Sun Fire X4100 Server, X4100 M2 Server, X4200 Server, X4200 M2 Server, SunVTS, the Java Coffee Cup logo, the Solaris logo, Sun and Java are trademarks or registered trademarks of Sun Microsystems, Inc., or its subsidiaries, in the U.S. and other countries.

UNIX is a registered trademark in the United States and other countries, exclusively licensed through X/Open Company, Ltd. AMD Opteron AMD, Opteron, the AMD logo, the AMD Opteron logo are trademarks or registered trademarks of Advanced Micro Devices.

The OPEN LOOK and Sun™ Graphical User Interface was developed by Sun Microsystems, Inc. for its users and licensees. Sun acknowledges the pioneering efforts of Xerox in researching and developing the concept of visual or graphical user interfaces for the computer industry. Sun holds a non-exclusive license from Xerox to the Xerox Graphical User Interface, which license also covers Sun's licensees who implement OPEN LOOK GUIs and otherwise comply with Sun's written license agreements.

Use of any spare or replacement CPUs is limited to repair or one-for-one replacement of CPUs in products exported in compliance with U.S. export laws. Use of CPUs as product upgrades unless authorized by the U.S. Government is strictly prohibited.

DOCUMENTATION IS PROVIDED "AS IS" AND ALL EXPRESS OR IMPLIED CONDITIONS, REPRESENTATIONS AND WARRANTIES, INCLUDING ANY IMPLIED WARRANTY OF MERCHANTABILITY, FITNESS FOR A PARTICULAR PURPOSE OR NON-INFRINGEMENT, ARE DISCLAIMED, EXCEPT TO THE EXTENT THAT SUCH DISCLAIMERS ARE HELD TO BE LEGALLY INVALID.

Copyright © 2009 Sun Microsystems, Inc., 4150 Network Circle, Santa Clara, California 95054, Etats-Unis. Tous droits réservés.

Sun Microsystems, Inc. détient les droits de propriété intellectuels relatifs à la technologie incorporée dans le produit qui est décrit dans ce document. En particulier, et ce sans limitation, ces droits de propriété intellectuelle peuvent inclure un ou plus des brevets américains listés à l'adress[e](http://www.sun.com/patents) <http://www.sun.com/patents> et un ou les brevets supplémentaires ou les applications de brevet en attente aux Etats - Unis et dans les autres pays.

Cette distribution peut inclure des éléments développés par des tiers.

Des parties de ce produit pourront être dérivées des systèmes Berkeley BSD licenciés par l'Université de Californie. UNIX est une marque déposée aux Etats-Unis et dans d'autres pays et licenciée exclusivement par X/Open Company, Ltd.

Sun, Sun Microsystems, le logo Sun, Java, Netra, Solaris, Sun Ray, Sun Fire Servers, Sun Fire X4100 Server, X4100 M2 Server, X4200 Server, X4200 M2 Server, SunVTS, le logo Java Coffee Cup, le logo Solaris, Sun et Java sont des marques de fabrique ou des marques déposées de Sun Microsystems, Inc., ou ses filiales, aux Etats-Unis et dans d'autres pays.

UNIX est une marque enregistree aux Etats-Unis et dans d'autres pays et licenciée exclusivement par X/Open Company Ltd. AMD Opteron est une marque déposée de Advanced Micro Devices, Inc.

L'interface d'utilisation graphique OPEN LOOK et Sun(TM) a été développée par Sun Microsystems, Inc. pour ses utilisateurs et licenciés. Sun reconnaît les efforts de pionniers de Xerox pour la recherche et le développement du concept des interfaces d'utilisation visuelle ou graphique pour l'industrie de l'informatique. Sun détient une license non exclusive de Xerox sur l'interface d'utilisation graphique Xerox, cette licence couvrant également les licenciés de Sun qui mettent en place l'interface d'utilisation graphique OPEN LOOK et qui, en outre, se conforment aux licences écrites de Sun.

L'utilisation de pieces detachees ou d'unites centrales de remplacement est limitee aux reparations ou a l'echange standard d'unites centrales pour les produits exportes, conformement a la legislation americaine en matiere d'exportation. Sauf autorisation par les autorites des Etats-Unis, l'utilisation d'unites centrales pour proceder a des mises a jour de produits est rigoureusement interdite.

LA DOCUMENTATION EST FOURNIE "EN L'ETAT" ET TOUTES AUTRES CONDITIONS, DECLARATIONS ET GARANTIES EXPRESSES OU TACITES SONT FORMELLEMENT EXCLUES, DANS LA MESURE AUTORISEE PAR LA LOI APPLICABLE, Y COMPRIS NOTAMMENT TOUTE GARANTIE IMPLICITE RELATIVE A LA QUALITE MARCHANDE, A L'APTITUDE A UNE UTILISATION PARTICULIERE OU A L'ABSENCE DE CONTREFACON.

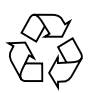

Please Recycle

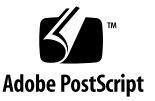

# **Contents**

### **[Preface](#page-4-0) v**

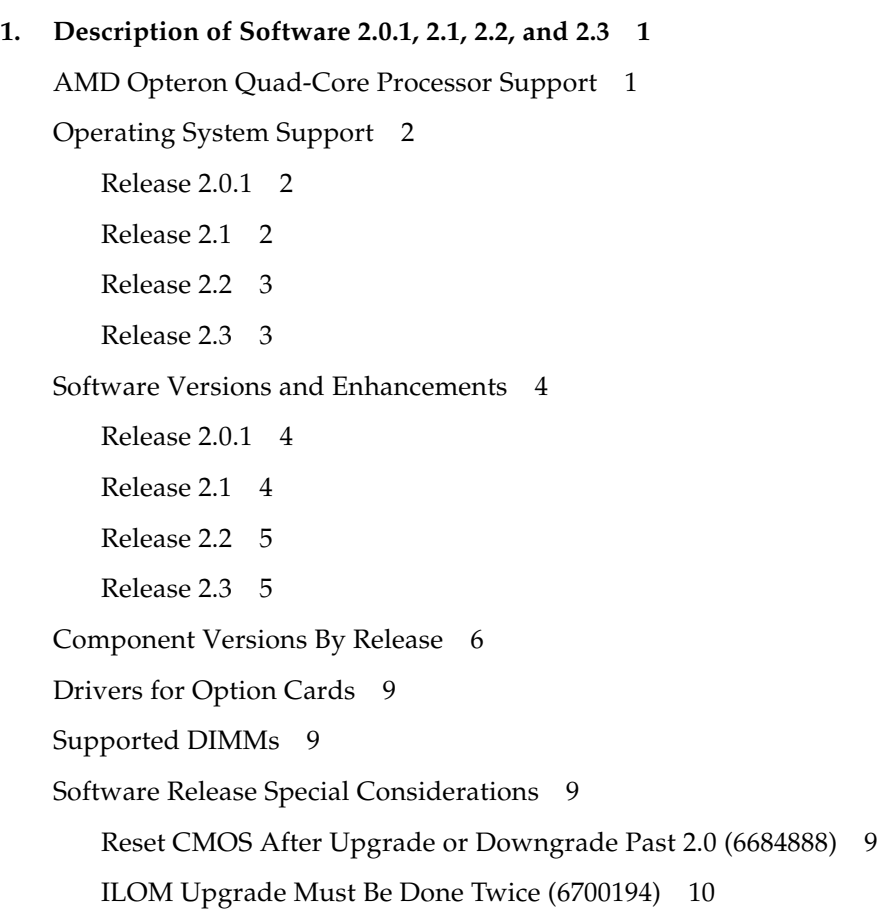

[Firmware Downgrade Might Require Special Steps 1](#page-17-1)0

[Software Issues Resolved in This Release 1](#page-18-0)1

[Cannot Log in to ILOM Web Interface After Flashing New Image \(6513809\)](#page-18-1) 11

[Cannot Log in to the Service Processor with 16-Character Passwords using](#page-18-2) [ILOM Web Interface or CLI \(6286187\) 1](#page-18-2)1

[ILOM Upgrade Might Fail BIOS Flash \(6499287\) 1](#page-18-3)1

[SIA Upgrade of BIOS/LSI Firmware Not Supported \(6683735\) 1](#page-19-0)2

#### **2. [Software Update Procedures 1](#page-20-0)3**

[Updating Your Server Firmware 1](#page-20-1)3

[Updating the BIOS and ILOM Firmware 1](#page-21-0)4

[Updating the LSI Firmware](#page-22-0) 15

[Remote Method 1](#page-22-1)5

[Local Method 1](#page-23-0)6

[More on Updating the LSI Firmware 1](#page-23-1)6

[Verifying the Firmware Version](#page-23-2) 16

[Verifying the Firmware Version Using the CLI Through the Management](#page-24-0) [Ethernet Port](#page-24-0) 17

[Verifying the Firmware Version Using the CLI Through the Serial Port 1](#page-24-1)7

[Verifying the Firmware Version Using the ILOM Web Interface](#page-25-0) 18

[Locating ILOM SP IP Addresses](#page-26-0) 19

[How to Reset the SP 1](#page-26-1)9

[Recovering From a Failed Flash Update 2](#page-27-0)0

[Prerequisites 2](#page-27-1)0

[To Recover From a Failed Flash Update 2](#page-27-2)0

## <span id="page-4-0"></span>Preface

This document contains information specifically related to the software release, including relevant component version numbers, the procedure for upgrades, and issues related to upgrades.

## Related Documentation

Documentation for the Sun Fire X4100 M2 and X4200 M2 servers is available at:

<http://docs.sun.com/app/docs/coll/x4100m2>

Translated versions of some of these documents are available in French, Simplified Chinese, Traditional Chinese, Korean, and Japanese.

```
http://docs.sun.com/app/docs/coll/x4100m2-fr?l=fr
http://docs.sun.com/app/docs/coll/x4100m2-zh?l=zh
http://docs.sun.com/app/docs/coll/x4100m2-zh_TW?l=zh_TW
http://docs.sun.com/app/docs/coll/x4100m2-ko?l=ko
http://docs.sun.com/app/docs/coll/x4100m2-ja?l=ja
```
English documentation is revised more frequently and might be more up-to-date than the translated documentation.

For all Sun software and hardware manuals, go to:

[http://docs.sun.com](http://www.sun.com)

For other documentation, go to:

<http://www.sun.com/documentation>

# Product Updates

For product updates that you can download for the server, please follow the links from the following Web site:

<http://www.sun.com/download>

This site contains updates for firmware and drivers, as well as CD-ROM .iso images.

# Contacting Sun Technical Support

If you have technical questions about the server that are not answered in this document, go to:

<http://www.sun.com/service/contacting>

See the Support menu for links to the Knowledgebase.

If you need to contact Sun technical support, please have the following information available so that we can best assist you in resolving problems:

- Description of the problem, including the situation where the problem occurs and its impact on your operation
- Machine type, operating system version, and product version, including any patches and other software that might be affecting the problem
- Detailed steps on the methods you have used to reproduce the problem
- Any error logs or core dumps

## Sun Welcomes Your Comments

Sun is interested in improving its documentation and welcomes your comments and suggestions. Use the web-based form to provide feedback to Sun:

[http://www.sun.com/secure/products-n-solutions/hardware](http://www.sun.com/secure/products-n-solutions/hardware/docs/feedback/) [/docs/feedback/](http://www.sun.com/secure/products-n-solutions/hardware/docs/feedback/)

Please include the title and part number of your document with your feedback:

*Sun Fire X4100 M2/X4200 M2 Servers Release Notes for Software Release 2.0.1, 2.1, 2.2, and 2.3*, 820-5023-15

CHAPTER **1**

# <span id="page-8-0"></span>Description of Software 2.0.1, 2.1, 2.2, and 2.3

This chapter describes the contents of Software 2.0.1, 2.1, 2.2, and 2.3. It has the following sections:

- ["AMD Opteron Quad-Core Processor Support" on page 1](#page-8-1)
- ["Operating System Support" on page 2](#page-9-0)
- ["Software Versions and Enhancements" on page 4](#page-11-0)
- ["Component Versions By Release" on page 6](#page-13-0)
- ["Drivers for Option Cards" on page 9](#page-16-0)
- ["Supported DIMMs" on page 9](#page-16-1)
- ["Software Release Special Considerations" on page 9](#page-16-2)
- ["Software Issues Resolved in This Release" on page 11](#page-18-0)

## <span id="page-8-1"></span>AMD Opteron Quad-Core Processor Support

Release 2.0.1 adds support for AMD Opteron quad-core processors. If you plan to replace your dual-core processor with a quad-core processor, you must upgrade the system firmware to the versions included in this release before replacing the processor.

# <span id="page-9-0"></span>Operating System Support

For a current list of supported operating systems for these servers, refer to the following web pages:

```
http://www.sun.com/servers/entry/x4100/os.jsp
http://www.sun.com/servers/entry/x4200/os.jsp
```
### <span id="page-9-1"></span>Release 2.0.1

Software release 2.0.1 supports the following operating systems:

- Solaris 10 OS  $8/07$
- Red Hat Enterprise Linux 5, and 5 Update 1 (64-bit)
- Red Hat Enterprise Linux 4 Update 5, and Update 6 (32-bit and 64-bit)
- Red Hat Enterprise Linux 3 Update 9 (64-bit, Opteron quad-core not supported)
- SUSE Linux Enterprise Server 10 SP1 (64-bit)
- SUSE Linux Enterprise Server 9 SP3 (64-bit, Opteron quad-core not supported)
- Windows 2003 Server SP2 (32-bit and 64-bit)
- VMware ESX 3.0.2 Update 1 (Opteron quad-core not supported)

## <span id="page-9-2"></span>Release 2.1

Software release 2.1 supports the following operating systems in addition to the operating systems in the previous release:

- Solaris 10 OS  $5/08$
- Red Hat Enterprise Linux 5 and 5 Update 1 (64-bit), and 5.2 (64-bit).
- Red Hat Enterprise Linux 4 Update 5
- Linux 4 Update 6 (32-bit and 64-bit)
- Red Hat Enterprise Linux 3 Update 9 (64-bit, Opteron quad-core not supported)
- SUSE Linux Enterprise Server 10 SP1 and 10 SP2 (64-bit)
- SUSE Linux Enterprise Server 9 SP4 (64-bit)
- SUSE Linux Enterprise Server 9 SP3 (64-bit, Opteron quad-core not supported)
- Windows 2003 Server SP2 (32-bit and 64-bit)
- Windows 2008 Data Center (32-bit and 64-bit)

■ VMware ESX 3.0.2 Update 1 and 3.5.0 Update 1

### <span id="page-10-0"></span>Release 2.2

Software release 2.2 supports the following operating systems in addition to the operating systems in previous releases:

- Solaris 10 OS 10/08
- Red Hat Enterprise Linux 3 Update 9 (64-bit)
- Red Hat Enterprise Linux 4 Update 6, and 4 Update 7 (32-bit and 64-bit)
- Red Hat Enterprise Linux 5 Update 2 (64-bit)
- Red Hat Enterprise Linux 5 Update 1 (64-bit)
- SUSE Linux Enterprise Server 10 SP2 (quad-core, 64-bit)
- SUSE Linux Enterprise Server 10 SP1 (quad-core, 64-bit)
- SUSE Linux Enterprise Server 9 SP4 (quad-core)
- SUSE Linux Enterprise Server 9 SP3 (dual-core, 64-bit)
- Windows 2003 Server SP2 and Windows 2008 (32-bit and 64-bit)
- VMware ESX 3.0.3 and 3.5 Update 2 (quad-core)

### <span id="page-10-1"></span>Release 2.3

Software release 2.3 supports the following operating systems in addition to the operating systems in previous releases:

- Solaris10 OS 5/09
- Red Hat Enterprise Linux 4 Update 8
- Red Hat Enterprise Linux 5 Update 3
- SUSE Linux Enterprise Server 10 SP2 (quad-core, 64-bit)
- SUSE Linux Enterprise Server 11
- Windows 2003 Server SP2 and Windows 2008 SP2 (32-bit and 64-bit)
- VMware ESX 4.0 (quad-core)
- VMware ESX 3.5 Update 3 and 4 (quad-core)

# <span id="page-11-0"></span>Software Versions and Enhancements

### <span id="page-11-1"></span>Release 2.0.1

Software Release 2.0.1 includes the following software:

- Intel network teaming
- LSI MPT SAS firmware 1.23.90 and MPT BIOS 6.18.01 (Phase 11)
- BIOS 79 (0ABJX079)
- ILOM Service Processor firmware 2.0.2.5, build 30859
- Bootable Diagnostics CD 2.3.1 which includes SunVTS 6.4ps2
- Sun Installation Assistant (SIA) for Linux and Windows CD version 2.0.150, with thumb drive support
- Tools and Drivers CD version 2.0
- MSM 2.29 for Linux and Windows
- LSI SNMP agent
- LSI cfggen utility (DOS version) for configuration of RAID arrays on internal disks
- SunCFG utility (DOS version) for configuration of BIOS and ILOM
- IPMItool and IPMIflash 1.8.9

### <span id="page-11-2"></span>Release 2.1

Software Release 2.1 includes the following software:

- Intel network teaming
- LSI MPT SAS firmware 1.23.90 and MPT BIOS 6.18.01 (FW12390 B61801.iso)
- BIOS 81 (0ABJX081)
- ILOM Service Processor firmware 2.0.2.10, build 35249
- Bootable Diagnostics CD 2.3.1 which includes SunVTS 7.0ps2
- Sun Installation Assistant (SIA) for Linux and Windows CD version 2.1.6, with thumb drive support
- Tools and Drivers CD version 2.1
- MSM 2.63 for Linux and Windows
- LSI SNMP agent
- LSI cfggen utility (DOS version) for configuration of RAID arrays on internal disks
- SunCFG utility (DOS version) for configuration of BIOS and ILOM
- IPMItool and IPMIflash 1.8.9.4

### <span id="page-12-0"></span>Release 2.2

Software Release 2.2 includes the following software:

- Intel network teaming
- LSI MPT SAS firmware 1.23.90 and MPT BIOS 6.18.01 (FW12390\_B61801.iso)
- BIOS 102 (0ABJX102)
- ILOM Service Processor firmware 2.0.2.10, build 38793
- Bootable Diagnostics CD 7.0 PS4 which includes SunVTS 7.0ps4
- Sun Installation Assistant (SIA) for Linux and Windows CD version 2.2.2, with thumb drive support
- Tools and Drivers CD version 2.2
- MSM 2.88 for Linux and Windows
- LSI SNMP agent
- LSI cfggen utility (DOS version) for configuration of RAID arrays on internal disks
- IPMItool and IPMIflash 1.8.9.4

## <span id="page-12-1"></span>Release 2.3

Software Release 2.3 includes the following software:

- Intel network teaming
- LSI MPT SAS firmware 1.27.00 and MPT BIOS 6.26.00 (FW12700\_B62600.iso)
- $\blacksquare$  BIOS 104 (0ABJX104)
- ILOM Service Processor firmware 2.0.2.10, build 44276
- Bootable Diagnostics CD 7.0 PS4 which includes SunVTS 7.0ps4
- Sun Installation Assistant (SIA) for Linux and Windows CD version 2.2.20.0, with thumb drive support
- Tools and Drivers CD version 2.3
- MSM 2.9 for Linux and Windows
- LSI SNMP agent
- LSI cfggen utility (DOS version) for configuration of RAID arrays on internal disks
- IPMItool and IPMIflash 1.8.9.4
- HERD 2.0

## <span id="page-13-1"></span><span id="page-13-0"></span>Component Versions By Release

This section lists the component versions for the various releases of the Sun Fire X4100 M2/X4200 M2 servers.

**TABLE 1-1** Server Release 2.3 Component Versions

|                       | <b>Version and Build</b>         |                                  |
|-----------------------|----------------------------------|----------------------------------|
| <b>Component Name</b> | X4100 M2 Server Versions         | X4200 M2 Server Versions         |
| <b>ILOM</b>           | Version 2.0.2.10, build 44276    | Version 2.0.2.10, build 44276    |
| <b>BIOS</b>           | Version $104 (0ABIX104)$         | Version $104 (0ABIX104)$         |
| LSI Firmware/BIOS     | Version 1.27.00, Version 6.26.00 | Version 1.27.00, Version 6.26.00 |

**TABLE 1-2** Server Release 2.2 Component Versions

|                       | <b>Version and Build</b>         |                                  |
|-----------------------|----------------------------------|----------------------------------|
| <b>Component Name</b> | X4100 M2 Server Versions         | X4200 M2 Server Versions         |
| <b>ILOM</b>           | Version 2.0.2.10, build 38793    | Version 2.0.2.10, build 38793    |
| <b>BIOS</b>           | Version $102$ ( $0$ ABJ $X$ 102) | Version $102 (0ABIX102)$         |
| LSI Firmware/BIOS     | Version 1.23.90, Version 6.18.01 | Version 1.23.90, Version 6.18.01 |

#### **TABLE 1-3** Server Release 2.1 Component Versions

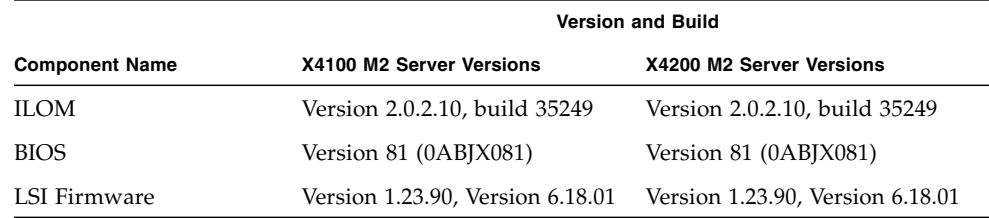

#### **TABLE 1-4** Server Release 2.0.1 Component Versions

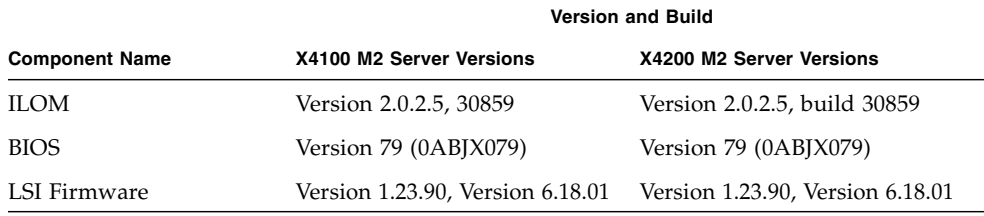

#### **TABLE 1-5** Server Release 2.0 Component Versions

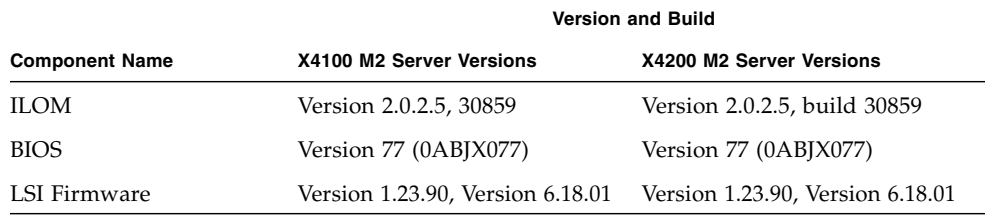

#### **TABLE 1-6** Server Release 1.4 Component Versions

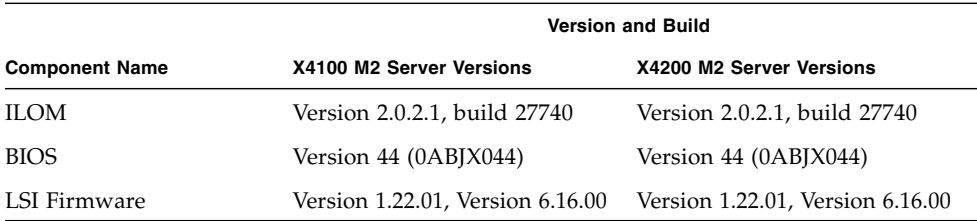

#### **TABLE 1-7** Server Release 1.3a Component Versions

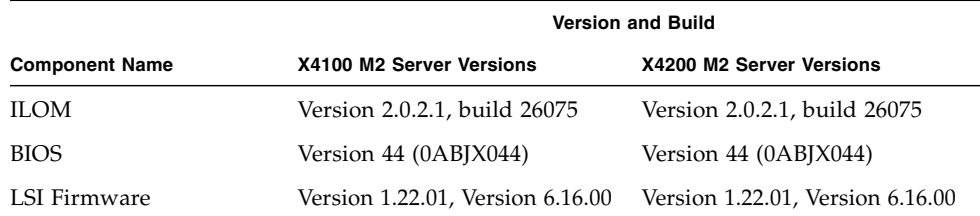

#### **TABLE 1-8** Server Release 1.2 Component Versions

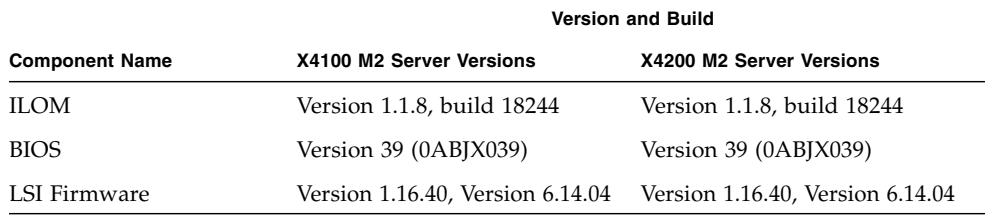

#### **TABLE 1-9** Server Release 1.1 Component Versions

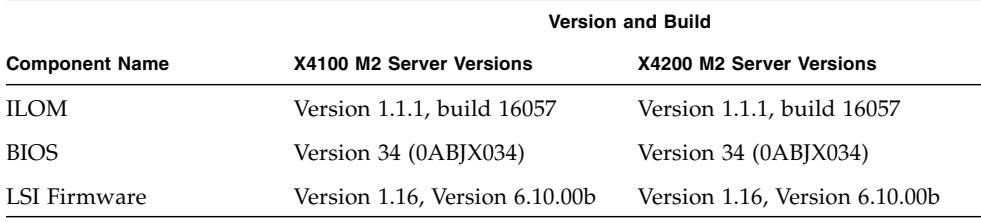

#### **TABLE 1-10** Server Release 1.0 and 1.0.1 Component Versions

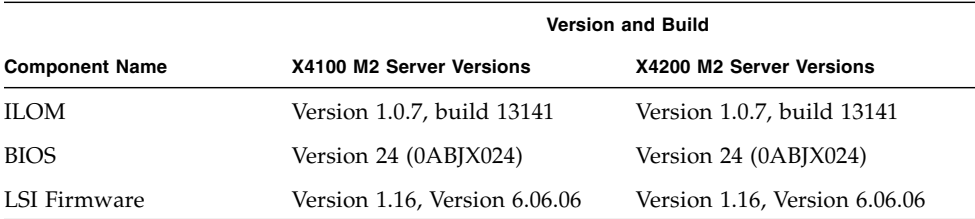

# <span id="page-16-0"></span>Drivers for Option Cards

Option cards supported by operating systems are listed on the platform-specific product webpage under Companion Products. To check if the driver of your option card is available for download, check the Option Cards link on the Product Page.

For example, Sun Fire X4100 M2 platform page and related option card are:

```
http://www.sun.com/servers/entry/x4100/
http://www.sun.com/servers/entry/x4100/optioncards.jsp
```
For complete platform listings:

<http://www.sun.com/servers/index.jsp?tab=2>

# <span id="page-16-1"></span>Supported DIMMs

For a list of supported DIMMs on the system, see section "Replacing DIMMs" in the chapter "Maintaining the Sun Fire Servers" in *Sun Fire™ X4100/X4100 M2 and X4200/X4200 M2 Servers Service Manual*.

# <span id="page-16-4"></span>Software Release Special Considerations

<span id="page-16-3"></span><span id="page-16-2"></span>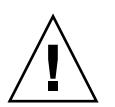

**Caution –** Solaris Users: Refer to Product Notes for critical issues 6556867 and 6490454.

## Reset CMOS After Upgrade or Downgrade Past 2.0 (6684888)

The system BIOS in Software 2.0 contains significant changes designed to support AMD Opteron quad-core CPUs. These changes make it necessary to reset the CMOS after upgrading from a pre-2.0 BIOS to a BIOS contained in Software 2.0 or later. You also need to reset the CMOS after a downgrade from 2.0 or later to a pre-2.0 BIOS.

To reset the CMOS, enter the BIOS setup menu, load the default settings, and then save the changed settings.

If you cannot enter the BIOS setup screen, or cannot boot the system after resetting the CMOS, you must clear the CMOS. Refer to "Using the Clear CMOS Jumper TP51/TP52 or J9" in the *Sun Fire X4100/X4100 M2 and X4200/X4200 M2 Servers Service Manual*.

## <span id="page-17-2"></span><span id="page-17-0"></span>ILOM Upgrade Must Be Done Twice (6700194)

ILOM 2.0.2.5, 30859 contains a fix for a problem that occurs with the ILOM console. In order to ensure that this fix is properly installed, perform the ILOM upgrade twice.

For more information on this issue, see the *Sun Fire X4100 M2/X4200 M2 Servers Product Notes*, "Resetting SP Without Rebooting the OS Disables Console (6673674)."

## <span id="page-17-1"></span>Firmware Downgrade Might Require Special Steps

If you downgrade the firmware while using the GUI, CLI, or N1 System Manager, a message might prompt you to repeat the process. This does not indicate a problem; simply repeat the procedure as instructed and it will succeed.

The new ILOM flash process does not power off the host unless a new BIOS is required. To force the updating of all components (including the BIOS) and therefore power off the host, use the CLI load command as shown below:

load -f -source tftp://*tftpserver*/ilom.*firmware*.ima

where ilom.*firmware*.ima is the image file, for example, ilom.x4100.1.1.1 r15632.ima.

## <span id="page-18-0"></span>Software Issues Resolved in This Release

### <span id="page-18-1"></span>Cannot Log in to ILOM Web Interface After Flashing New Image (6513809)

(Fixed in Software 1.3a.)

After flashing a new image, you may not be able to log in to the ILOM web interface. This can happen if the Ilom web interface is open when the new image is flashed.

#### *Workaround*

Clear the browser's cache and cookies.

## <span id="page-18-2"></span>Cannot Log in to the Service Processor with 16-Character Passwords using ILOM Web Interface or CLI (6286187)

(Fixed in Software 1.3a.)

If your password contains exactly 16 characters, you will not be able to log in to the service processor (SP) using either the ILOM web interface or CLI.

#### *Workaround*

Choose a password containing fewer than 16 characters.

### <span id="page-18-3"></span>ILOM Upgrade Might Fail BIOS Flash (6499287)

(Fixed in Software 1.1.)

ILOM service processor might not successfully update the BIOS version if a previous flash upgrade has failed.

This issue applies only up to ILOM 1.1.1.

### *Workaround*

If the BIOS version is not correct after ILOM flash upgrade completes, force the BIOS flash upgrade using the  $-$ f force flag on the ILOM CLI load command.

## <span id="page-19-0"></span>SIA Upgrade of BIOS/LSI Firmware Not Supported (6683735)

Upgrading the BIOS and LSI firmware using the Sun Installation Assistant (SIA) utility is not supported in release 2.0. Upgrading the Service Processor (ILOM) firmware is supported.

For more information on SIA, refer to the *Sun Installation Assistant for Windows and Linux User's Guide*.

# <span id="page-20-0"></span>Software Update Procedures

This chapter describes how to update your firmware. See the following sections:

- ["Updating Your Server Firmware" on page 13](#page-20-1)
- ["Verifying the Firmware Version" on page 16](#page-23-2)
- ["Locating ILOM SP IP Addresses" on page 19](#page-26-0)
- "How to Reset the  $SP$ " on page 19
- ["Recovering From a Failed Flash Update" on page 20](#page-27-0)

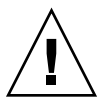

**Caution –** Be sure that you apply only M2 updates to your M2 server. If your server is not an M2 server, be sure to get the correct downloads and documentation. For details on how to tell whether you have an M2 server or an earlier Sun Fire X4100/X4200 family server, refer to *Methods to Differentiate Sun Fire X4100 and X4200 from Sun Fire X4100 M2 and X4200 M2 Servers*, 820-0373.

## <span id="page-20-1"></span>Updating Your Server Firmware

The Integrated Lights Out Manager (ILOM) firmware and BIOS are tightly coupled and are always updated together. The LSI firmware is usually updated at the same time as the BIOS and ILOM; LSI firmware can be updated before or after the BIOS and ILOM firmware.

There are two major steps to updating your server firmware:

- ["Updating the BIOS and ILOM Firmware" on page 14](#page-21-0)
- *"*Updating the LSI Firmware" on page 15

## Updating the BIOS and ILOM Firmware

<span id="page-21-0"></span>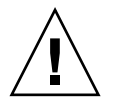

**Caution –** To ensure a successful update, do *not* attempt to modify the ILOM configuration, or use other ILOM GUI, CLI, SNMP, or IPMI interfaces, during the flash update process. Wait until after the update succeeds before making further ILOM configuration changes. The update requires a system server, and takes about 20 minutes.

- 1. Determine the current version of the ILOM firmware. See ["Verifying the](#page-23-2) [Firmware Version" on page 16.](#page-23-2)
- 2. Review the section ["Software Release Special Considerations" on page 9](#page-16-4) for known issues and considerations regarding the flash update.
- 3. Download the latest flash image from one of the following locations:

<http://www.sun.com/servers/entry/x4100/downloads.jsp> <http://www.sun.com/servers/entry/x4200/downloads.jsp>

4. Use the ILOM GUI, the ILOM CLI load command, or N1 System Manager to perform the firmware update.

**Note –** Due to the increased memory use during web-based GUI operations, you might need to use N1 System Manager or the ILOM CLI load command to update the ILOM firmware. For details, refer to the N1 System Manager documentation or the *Integrated Lights-Out Manager Administration Guide*. Online documentation for Sun N1 System Manager can be found at: [http://docs.sun.com/coll/1283.2](http://www.sun.com/coll/1283.2)

From the ILOM CLI, use the following command:

load -source tftp://*tftpserver*/ilom.*firmware*.ima

where *tftpserver* is the server that contains the update and ilom.*firmware*.ima is the image file.

For example:

ilom.x4100.2.0.2.5-r30859.ima ilom.x4200.2.0.2.5-r30859.ima For more details on performing the update, see ["Updating the LSI Firmware" on](#page-22-0) [page 15.](#page-22-0)

**Note –** On systems runing the Solaris OS, you will need to perform this step twice. For more information, see ["ILOM Upgrade Must Be Done Twice \(6700194\)" on](#page-17-2) [page 10](#page-17-2)

**Note –** If you have any problems with the flash update, refer to the section["Recovering From a Failed Flash Update" on page 20.](#page-27-0)

### Updating the LSI Firmware

<span id="page-22-1"></span><span id="page-22-0"></span>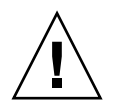

**Caution –** During an update, never power off the system.

### Remote Method

**1. Connect to the ILOM and open the ILOM GUI.**

https://*sp\_ip\_address* where *sp\_ip\_address* is the IP address of the service processor.

- **2. Select Remote Control –> Redirection.**
- **3. Select 8-bit or 16-bit color.**
- **4. Select Launch Redirection.**
- **5. Respond to all prompts.**
- **6. At the login prompt for the JavaRconsole window, type** root**, and then type the root password.**
- **7. In the JavaRconsole window, select Devices.**
- **8. Attach to the LSI firmware update image** .iso **file. At the pop-up screen, select the CD-ROM image.**

A check mark is displayed on the drop-down menu selection.

- **9. Select Remote Control -> Remote Power Control in the ILOM GUI.**
- **10. Select Power –> Action –> Reset.**
- **11. When the system reboots, select "1" (***Perform the Update***) from the JavaRconsole window.** The update proceeds. When complete, the console responds with a new prompt.
- **12. In the JavaRConsole window select Devices -> CDROM Image to detach the LSI firmware update** .iso **file.**
- **13. Select JavaRConsole Keyboard -> Control Alt Delete.**
- **14. On system boot up, you will notice the new LSI firmware version.**

### <span id="page-23-0"></span>Local Method

**1. Download the LSI firmware** .iso **file from the Sun Fire X64 servers website and burn it to a bootable CD.**

**Note –** The bootable CD appears blank when viewed using the operating system, but that is expected behavior (CR6554839).

**2. Insert the bootable CD and reboot the server.**

The firmware is upgraded.

**3. Reboot the system.**

### <span id="page-23-1"></span>More on Updating the LSI Firmware

For information about the LSI firmware and BIOS, see the documentation files that accompany the LSI download. For LSI firmware versions included in this release, see ["Component Versions By Release" on page 6](#page-13-1).

# <span id="page-23-2"></span>Verifying the Firmware Version

There are three alternate procedures in this section that you can use:

- ["Verifying the Firmware Version Using the CLI Through the Management](#page-24-0) [Ethernet Port" on page 17](#page-24-0)
- ["Verifying the Firmware Version Using the CLI Through the Serial Port" on](#page-24-1) [page 17](#page-24-1)
- ["Verifying the Firmware Version Using the ILOM Web Interface" on page 18](#page-25-0)

<span id="page-24-0"></span>Verifying the Firmware Version Using the CLI Through the Management Ethernet Port

- **1. Connect an RJ-45 Ethernet cable to the NET MGT Ethernet port on the back panel.**
- **2. Establish an SSH connection using the following command, then enter the default password** (changeme) **when you are prompted:**

**# ssh -l root** *sp\_ip\_address*

#### **changeme**

After you have successfully logged in, the SP displays its default command prompt:

 $\rightarrow$ 

**3. Type the** version **command, which returns output similar to the following:**

```
-> version
SP firmware version: 1.0
SP firmware build number: 10644
SP firmware date: Tue Sep 13 12:50:37 PDT 2006
SP filesystem version: 0.1.13
```
The ILOM firmware build is listed above.

### <span id="page-24-1"></span>Verifying the Firmware Version Using the CLI Through the Serial Port

- **1. Configure your terminal device or the terminal emulation software running on a laptop or PC to the following settings:**
	- 8N1: eight data bits, no parity, one stop bit
	- 9600 baud
	- Disable hardware flow control (CTS/RTS)
	- Disable software flow control (XON/XOFF)
- **2. Connect a serial cable from the RJ-45 SER MGT port on your server's back panel to your terminal device or PC.**

**3. Press Enter on the terminal device to establish a connection between that terminal device and the server's SP.**

The SP displays a login prompt.

SUNSP*0003BA84D777* login:

In this example login prompt, *0003BA84D777* is the Ethernet MAC address of the SP. This will be different for each server.

**4. Log in to the ILOM SP and type the default user name (root) with the default password (changeme).**

After you have successfully logged in, the SP displays its default command prompt:

 $\rightarrow$ 

**5. Type the** version **command, which returns output similar to the following:**

```
-> version
```

```
SP firmware version: 1.0
SP firmware build number: 10644
SP firmware date: Tue Sep 13 12:50:37 PDT 2006
SP filesystem version: 0.1.13
```
The ILOM firmware build version is the build number listed above.

### <span id="page-25-0"></span>Verifying the Firmware Version Using the ILOM Web Interface

**1. Connect to the ILOM web interface by typing the IP address of the server's SP into your browser's address field. For example:**

```
https://129.146.53.150
```
**2. Log in to the ILOM SP and type the default user name (root) with the default password (changeme).**

The first web page presented is the System Information -> Versions page, which includes the Build Number.

# <span id="page-26-0"></span>Locating ILOM SP IP Addresses

There are several methods you can use to locate ILOM SPs and their IP addresses.

■ Sun N1 System Manager. Sun N1 System Manager provides the capability to display the ILOM SP IP addresses of managed systems with the n1sh command.

For example, the following command can be used to create a list of Sun Fire X4100/X4200 servers' ILOM SP IP addresses:

```
n1sh show server | grep 'X4[12]00'
```
- DHCP server. Refer to the ILOM User's Guide for your ILOM version for instructions on how to determine the IP address of a single server.
- Linux and Solaris open-source nmap command. The open-source nmap command provides a -p port option to scan for port 623, which can be used to quickly detect IPMI-enabled devices on a network. For example:

nmap -p 623 10.6.154.1/24

## <span id="page-26-1"></span>How to Reset the SP

To reset the ILOM SP:

- From the ILOM SP graphical web interface, navigate to the Maintenance tab, then use the Reset SP action.
- From the ILOM CLI, use the following command:

**reset /SP**

■ Using IPMItool, use the following command:

```
ipmitool -U root -P password -H sp_ip_address bmc reset cold
```
■ You can also reset the ILOM SP by shutting down the host, then removing and restoring AC power cords to the system.

For more on this topic, refer to the the ILOM User's Guide for your ILOM version*.*

# <span id="page-27-0"></span>Recovering From a Failed Flash Update

Several issues have been identified with the firmware update, which could result in a failed or incomplete firmware update. This section describes how to recover from a failed ILOM firmware update.

Use the following procedure to recover from a failed firmware update. Note that in a small percentage of cases (such as when no output is displayed on the SP serial port), the Graphics Redirect and Service Processor (GRASP) board must be replaced.

### <span id="page-27-1"></span>**Prerequisites**

- A trivial file-transfer protocol (TFTP) server is required to reload the ILOM firmware.
- The host system must remain powered off for the duration of the recovery process.

**Note –** Numbers printed are in hexadecimal unless otherwise noted.

## <span id="page-27-2"></span>▼ To Recover From a Failed Flash Update

**1. Determine whether the ILOM SP first-level booter (referred to in this procedure as U-Boot) is intact.**

Refer to the *Sun Fire X4100/X4100 M2 and X4200/X4200 M2 Servers Installation Guide*, 819-1155, for details to do the following:

- **a. Connect to the SP serial port.**
- **b. Apply power to the system.**
- **c. Observe the initial ILOM boot messages.**

If no screen output is displayed, stop here. The GRASP board must be replaced. Refer to the *Sun Fire X4100/X4100 M2 and X4200/X4200 M2 Servers Service Manual*, 819-1157, for instructions.

If screen output is displayed, continue to the next step.

#### **2. Enter the ILOM SP U-Boot command interpreter with xyzzy.**

When the message, Booting linux in 2 seconds... is displayed, during ILOM initial boot, type **xyzzy** to enter the U-Boot command interpreter.

**Note –** The characters typed will not echo. Cutting and pasting the characters improves the chance of success. You might need to try the process of applying power to the system and entering **xyzzy** several times.

#### **3. Disable automatic reboot.**

Set the U-Boot environment variable, bootretry, to -1 to temporarily disable automatic reboot:

**set bootretry -1**

- **4. Configure the network for TFTP access.**
	- **a. Copy the ILOM SP firmware image to a TFTP server that is accessible on the same IP subnet as the ILOM SP network port.**
	- **b. Set the IP address for the ILOM SP and the TFTP server IP address by setting the** ethaddr **and** serverip **U-Boot variables.**

**set ipaddr** *n.n.n.n* **set serverip** *n.n.n.n*

where n.n.n.n is the static address.

**5. Use the U-Boot** tftp **command to download the ILOM firmware image.**

```
tftp 100000 ilom.firmware.ima
```
where ilom.*firmware*.ima is the image file, for example, ilom.x4100.1.1.1 r15632.ima.

**Note –** If the TFTP server or filename is incorrect, you might need to enter  $\wedge$ C to halt the tftp command, then repeat this recovery procedure.

Be sure that the complete flash image is downloaded successfully before proceeding. You should see a message similar to:

```
=> tftp 100000 r10644.rom.ima
Using FCC1 ETHERNET device
TFTP from server 10.6.154.8; our IP address is 10.6.154.99
Filename 'r10644.rom.ima'.
Load address: 0x100000
Loading:
###########################################################
###########################################################
###########################################################
###########################################################
##########################
done
```
Bytes transferred = 13107200 (c80000 hex)

- **6. Confirm that the download succeeded:**
	- **a. Confirm that the** tftp **command output ends with**

```
Bytes transferred = ByteCount
```
**b. Use the** md **command and confirm that its output displays strings from the beginning of the firmware image file. For example:**

#### **=> md 100000**

```
00100000: 244d4f44 554c4524 01004000 00000200 $MODULE$..@.....
00100010: 00000000 000000f2 67726173 70000000 .......grasp...
00100020: 01000200 40000000 61000000 0000ffff ....@...a......
00100030: ffff0000 00000100 00000000 0000aa55 .................U
00100040: 46575f56 45525349 4f4e3d31 2e302e31 FW_VERSION=1.0.1
00100050: 0a46575f 44415445 3d4d6172 20203320 .FW_DATE=Mar 3
00100060: 32303036 0a46575f 4255494c 4454494d 2006.FW_BUILDTIM
00100070: 453d3130 3a35363a 30370a46 575f4445 E=10:56:07.FW DE
00100080: 53433d57 41524e49 4e47203a 20554e4f SC=WARNING : UNO
00100090: 46464943 49414c20 4255494c 44212120 FFICIAL BUILD!!
001000a0: 0affffff ffffffff ffffffff ffffffff ................
```
**7. Erase the existing ILOM flash image:**

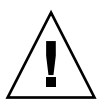

**Caution** – Interrupting the flash recovery process from this point onwards, or entering an incorrect U-Boot command, might result in a disabled service processor, which will require replacement. DO NOT stop or remove power from the system from this point onward.

**a. Erase the exiting flash image using the following commands:**

```
erase ff380000 ffffffff
erase 0xfe200000 0xff37ffff
```
You will a series of dots showing progress, followed by a confirmation:

............................................................... ..................Erased 200/200 sectors

**b. If a failure occurs, retry the** erase **command repeatedly until it succeeds.**

**Note –** If a persistent failure occurs, the service processor is not flash-updatable, and must be replaced. Refer to the *Sun Fire X4100/X4100 M2 and X4200/X4200 M2 Servers Service Manual*, 819-1157, for details on replacing the GRASP board.

- **8. Program the new ILOM firmware image:**
	- **a. Use the U-Boot** cp.b **command to copy the new ILOM firmware image from the download location at 100000 to ff380000, until end address ffffffff.**

For example:

**=> cp.b 100000 ff380000 ffffffff**

Copy to Flash ............................................................... ............................................................... ...............done

**b. Use the** fmh **command to verify the new ILOM firmware image.**

Before resetting, make sure the copy succeeded, using the fmh command, which should display firmware sections. For example:

```
=> fmh
Listing FMH Modules
Flash Size : 32768 KB
Erase Size : 64 KB
Sector Count : 512
FMH Located at 0xff380000 of Size 0x00020000
Name : grasp
Ver : 1.0
Type : 0x0002
Flags : 0x0000
Size : 0x00000061
Location: 0xff380040
LoadAddr: 0xffffffff
CheckSum: Not Computed
--------------------------------------------------
FMH Located at 0xff3a0000 of Size 0x00120000
Name : sysbios
Ver : 1.31
Type : 0x0000
Flags : 0x0100
Size : 0x00100000
Location: 0xff3c0000
LoadAddr: 0xffffffff
CheckSum: Valid
--------------------------------------------------
```
FMH Located at 0xff4c0000 of Size 0x000c0000 Name : osimage

```
Ver : 1.0
Type : 0x0006
Flags : 0x0119
Size : 0x000ac9c8
Location: 0xff4c0040
LoadAddr: 0x00c00000
CheckSum: Valid
...
```
**Note –** If the command output does not show anything, you may have entered an incorrect memory address. Repeat the tftp, erase and cp.b commands until the image is properly copied. Note that you must erase the existing firmware image before attempting to copy a new image.

#### **9. Reset the ILOM service processor.**

Once you are certain that the service processor firmware image has been recovered, you can restart the service processor with the reset command.

**=> reset**

#### **10. Recover the system BIOS.**

**Note –** This manual ILOM SP recovery process does *not* reflash the system BIOS. Repeat the firmware update process, using the ILOM GUI or CLI procedures as described in ["Updating Your Server Firmware" on page 13](#page-20-1) and the refer to the *Integrated Lights Out Manager (ILOM) Administration Guide for ILOM*.

Be sure to reset your service processor and BIOS configuration settings as needed, because they might be lost during this recovery.